Connect it to your home Wi-Fi network.

Register online for remote access. 2

> **Before you begin**, you may want to view our installation video by scanning this QR® Code specification or visiting wifithermostat.com

# Connect to your Wi-Fi network

# **1.1 Connect to your thermostat C** Getting Help

## **Setting Up Your Thermostat**

1

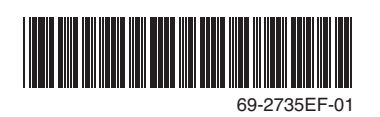

### **Automation and Control Solutions**

Honeywell International Inc. 1985 Douglas Drive North Golden Valley, MN 55422

VisionPRO Wi-Fi Programmable **Thermostat** 

http://yourhome.honeywell.com

® U.S. Registered Trademark. © 2012 Honeywell International Inc. 69-2735EF—01 M.S. 08-12 Printed in U.S.A.

# **Honeywell**

Apple, iPhone, iPad, iPod touch and iTunes are trademarks of Apple Inc. All other trademarks are the property of their respective owners.

# **Quick Start Guide**

Model TH8320WF

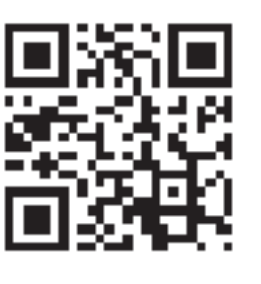

**If you get stuck...** At any point in this process, restart the thermostat by removing the thermostat from the wallplate, wait for 5 seconds, and snap it back into place. Return to **1.1**.

**Need more help?** Find additional information in the *User Guide.*

- 1.1a Connect your wireless device to your home network. Any of these device types
	- will work:
	- Tablet (recommended)
	- Laptop (recommended)
	- Smartphone
- View the Wi-Fi Enrollment video at wifithermostat.com/videos

# **1.2 Join your home network**

If you see one of these messages, continue to  $Step (2)$ .

- 1.2a Open your web browser to access the Thermostat Wi-Fi Setup page. The browser should automatically direct you to the correct page; if it does not, go to http://192.168.1.1
- 1.2b Find the name of your home network on this page and select it.

**Note**: Some routers have enhanced features such as guest networks; use your home network.

1.2c Complete the instructions for joining your Wi-Fi network and click on the **Connect** button. (Depending on your network setup, you may see an instruction such as Enter Password for your home network.)

### **Honeywell Thermostat ID Card** Use the MAC ID and CRC ID to register this product at mytotalconnectcomfort.com HONEYWELL MODEL: TH8320WF MAC ID: MAC CRC: **Carte d'identification de thermostat** Utilisez l'identification MAC et l'identification CRC pour enregistrer ce produit à mytotalconnectcomfort.com **Tarjeta de identificación del termostato** Utilice la identificación MAC y la identificación CRC para inscribir este producto en mytotalconnectcomfort.com

**Note**: If you did not correctly connect to the thermostat, you may see your home router page. If so, return to Step 1.1.

Thermostat Wi-Fi-Setup page

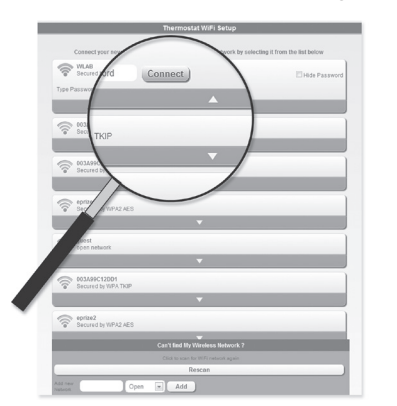

- 1.1b Make sure the thermostat message center displays Wi-Fi SETUP.
- 1.1c On the wireless device (tablet, laptop, smartphone), view the list of available Wi-Fi networks.
- 1.1d Connect to the network called **NewThermostat\_123456** (the number will vary).

**Note**: If you are asked to specify a home, public, or office network, select **Home Network**.

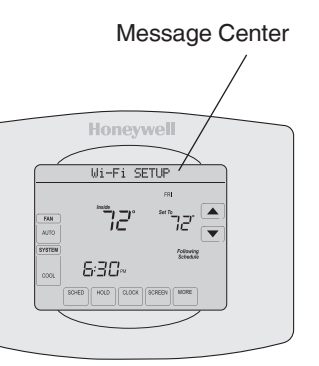

### **1.3 Make sure your thermostat is connected**

The message center on your thermostat will now display CONNECTING… for up to 30 seconds.

1.3a Look at the thermostat display. Verify that the message center displays one of the following: CONNECTION SUCCESSFUL JOINED: [*WI-FI NETWORK NAME*] YOU ARE ALMOST DONE REGISTER AT TOTAL CONNECT

MORE

*Inside*

630

**Note**: If you see CONNECTION FAILURE or Wi-Fi SETUP in the message center, confirm you correctly entered your home network password in step 1.2c. If correct, refer to the FAQ at wifithermostat.com/support

To view and set your Wi-Fi thermostat remotely, you must have a Total Connect Comfort account. Follow the instructions below.

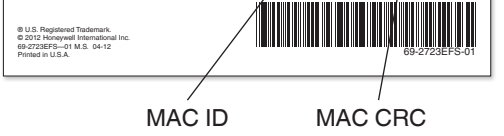

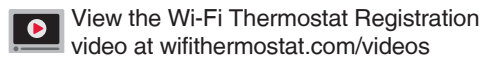

**2.1 Open the Total Connect Comfort web site**

Go to www.mytotalconnectcomfort.com

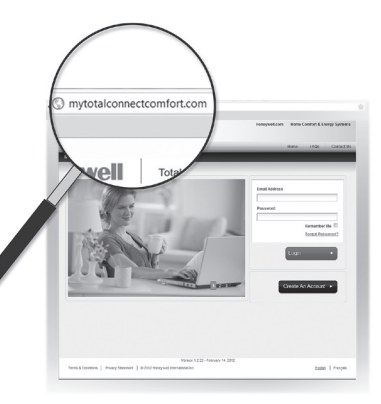

# Register online for remote access 2

# **2.2 Login or create an account**

If you have an account,

- click **Login**
- $-$  or  $-$
- click **Create An Account**.
- 2.2a Follow the instructions on the screen.
- 2.2b **Check your email** for a response from My Total Connect Comfort. This may take several minutes.

**Note**: If you do not receive a response, check your junk mailbox or use an alternate e-mail address.

2.2c **Follow activation instructions** in the email.

2.2d Log in.

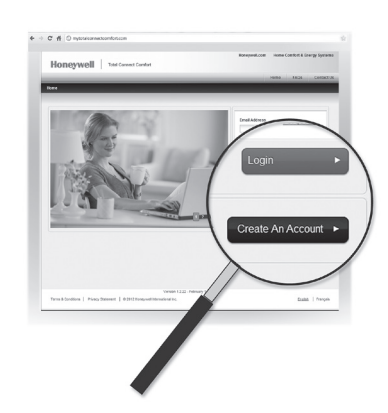

2.3b Notice that when the thermostat is successfully registered, the Total Connect Comfort registration screen will display a SUCCESS message.

> In the thermostat message center you will see: CONGRATULATIONS SETUP COMPLETE!

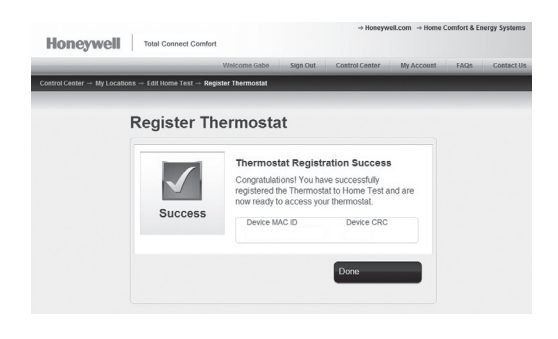

# **2.3 Register your Wi-Fi thermostat**

After you are logged in to your Total Connect Comfort account, register your thermostat.

- 2.3a Follow the instructions on the screen. After adding your thermostat location you must enter your thermostat's unique identifiers:
	- MAC ID

# • MAC CRC

**Note**: These IDs are listed on the Thermostat ID Card included in the thermostat package. The IDs are not case sensitive.

2.3c Also notice that your thermostat will now display its signal strength.

> Congratulations! You're done. You can now control your thermostat from anywhere through your tablet, laptop, or smartphone.

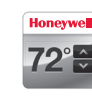

Total Connect Comfort free app is available for Apple® iPhone®, iPad® and iPod touch® devices at iTunes<sup>®</sup> or at Google Play<sup>®</sup> for all Android™ devices.

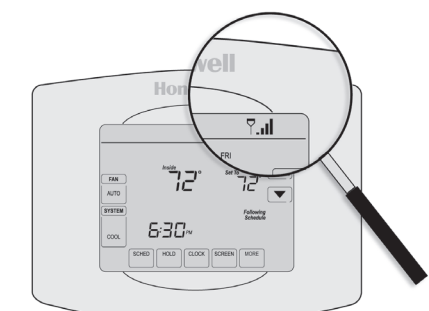

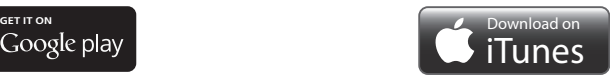

# **Honeywell**

This is a legacy product document supported by Resideo. It is no longer manufactured

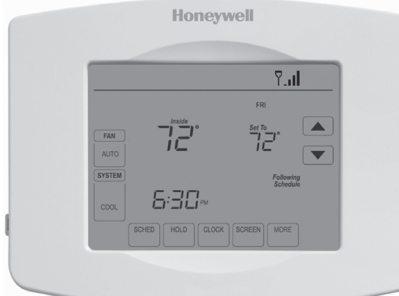

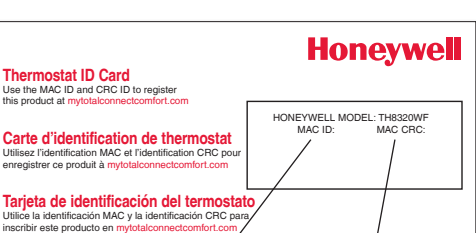

Connectez-le au réseau sans fil de votre domicile.

Enregistrez-vous en ligne pour bénéficier de l'accès à distance.

**Avant de commencer**, vous désirerez peut-être visionner une courte vidéo d'installation. Utilisez le QR Code® figurant sur la couverture de ce guide ou consultez le site wifithermostat.com

# Connectez-vous à votre réseau<br>Wi-Fi

# **Réglage de votre thermostat**

1

# **Honeywell**

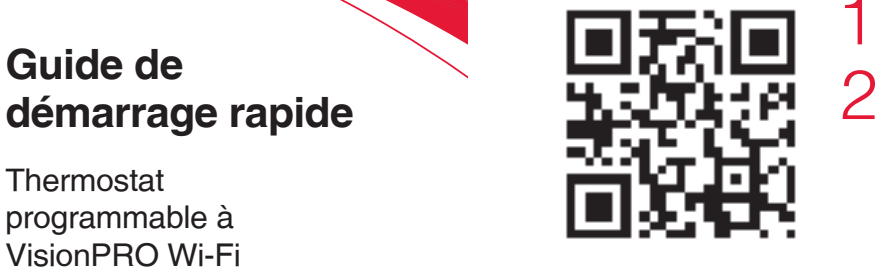

Modèle TH8320WF

### **Solutions de régulation et d'automatisation**

Honeywell International Inc. 1985 Douglas Drive North Golden Valley, MN 55422

http://yourhome.honeywell.com

® Marque de commerce déposée américaine. © 2012 Honeywell International Inc. 69-2735EF—01 M.S. 08-12 Imprimé aux États-Unis

Apple, iPhone, iPad, iPod touch et iTunes sont des marques de commerce d'Apple Inc. Toutes les autres marques de commerce sont propriété de leurs propriétaires respectifs.

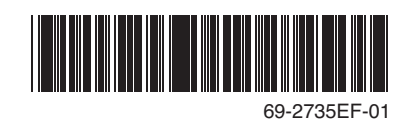

**Si vous êtes bloqué...** à tout moment dans cette procédure, redémarrez le thermostat en le retirant de la plaque murale, attendez 5 secondes, et emboîtez-le à nouveau sur la plaque murale. Revenez à l'étape **1.1**.

**Besoin de plus d'aide?** Recherchez des informations supplémentaires dans le guide de l'utilisateur.

# Enregistrez-vous en ligne pour<br>bénéficier de l'accès à distance

# **Obtenir de l'aide 1.1 Connectez votre thermostat**

1.1a Branchez votre dispositif sans fil à votre réseau domestique. Tous ces types d'appareils fonctionneront :

Honevwell

6:30<sub>\*</sub>

- Tablette (recommandé)
- Ordinateur portatif
- (recommandé)
- Téléphone intelligent

Si vous voyez l'un de ces messages, passez à l'étape  $(2)$ .

Visionnez la vidéo d'enregistrement au réseau Wi-Fi à wifithermostat.com/videos

# **1.2 Joignez votre réseau domestique**

- 1.2a Ouvrez votre navigateur Web pour accéder à la page de configuration Wi-Fi du thermostat. Le navigateur devrait automatiquement vous diriger vers la page correcte; s'il ne le fait pas, entrez l'adresse http://192.168.1.1
- 1.2b Trouvez le nom de votre réseau domestique sur cette page et sélectionnez-le.

**Remarque** : Certains routeurs ont des caractéristiques améliorées tels que les réseaux invités; utilisez votre réseau domestique.

1.2c Suivrez les instructions d'enregistrement à votre réseau Wi-Fi et cliquez sur le bouton **Connect** (Connexion). (En fonction de la configuration de votre réseau, vous verrez peut-être une instruction vous demandant d'entrer le mot de passe de votre réseau domestique.)

**Remarque** : Si vous n'avez pas correctement branché le thermostat, la page du routeur domestique s'affichera peut-être. Si c'est le cas, revenez à l'étape 2.1.

Page de configuration Wi-Fi du thermostat

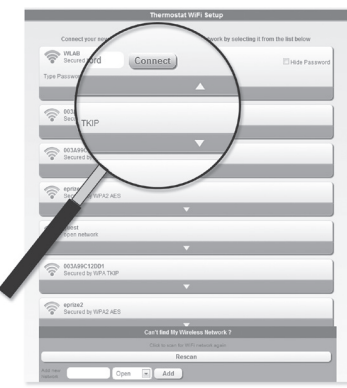

- 1.1b Assurez-vous que le centre des messages du thermostat affiche Wi-Fi SETUP (Configuration Wi-Fi).
- 1.1c Sur votre appareil sans fil (tablette, ordinateur portatif, téléphone intelligent), consultez la liste des réseaux sans fil disponibles.
- 1.1d Connectez-vous au réseau appelé **NewThermostat\_123456** (le chiffre variera).

# Fenêtre de messages *Inside* 6:30-MORE

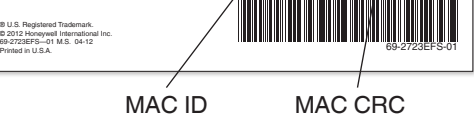

**Remarque** : s'il vous est demandé de spécifier un réseau domestique, publique ou de bureau, sélectionnez **Home Network** (Réseau domestique).

## **1.3 Vérifiez si votre thermostat est connecté**

Le centre des messages de votre thermostat affiche maintenant CONNECTING… (Connexion en cours) pour 30 secondes maximum.

1.3a Regardez l'écran du thermostat. Vérifiez que le centre des messages affiche l'un des messages suivants :

CONNECTION SUCCESSFUL (Connexion réussie) JOINED: (Vous avez rejoint :) [NOM DU RÉSEAU WI-FI] YOU ARE ALMOST DONE (Vous avez presque terminé) REGISTER AT TOTAL CONNECT (Inscrivez-vous à Total Connect)

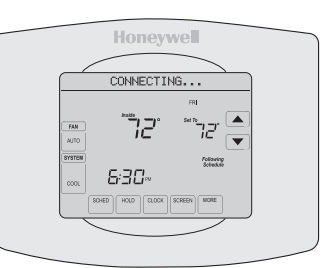

**Remarque** : Si CONNECTION FAILURE (Échec de la connexion) ou Wi-Fi SETUP (Configuration Wi-Fi) s'affiche dans le centre des messages, confirmez que vous avez correctement entré le mot de passe de votre réseau domestique à l'étape 1.2c. Si oui, consultez la Foire aux questions à wifithermostat.com/support

Pour visualiser et régler votre thermostat Wi-Fi à distance, vous devez posséder un compte Total Connect Comfort. Suivez les instructions cidessous.

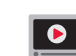

Visionnez la vidéo d'enregistrement du thermostat Wi-Fi à wifithermostat.com/videos

**2.1 Ouvrez le site web Total Connect Comfort**

> Allez sur le site www.mytotalconnectcomfort.com

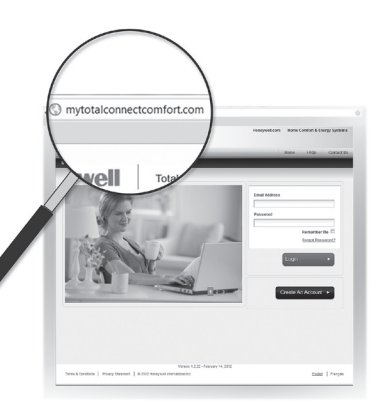

2.3b Lorsque le thermostat est convenablement enregistré, l'écran d'enregistrement Total Connect Comfort affiche le message SUCCESS (réussi).

> Dans la fenêtre de messages du thermostat apparaît : CONGRATULATIONS SETUP COMPLETE! (Félicitations! Configuration terminée.)

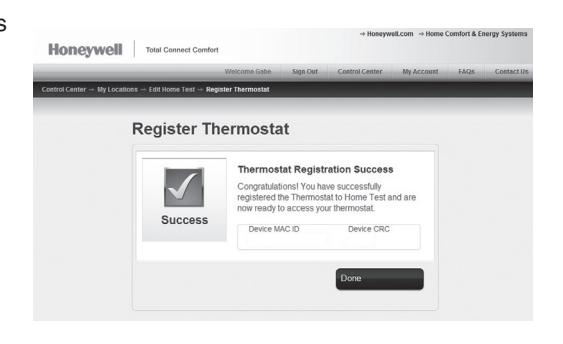

2.3c Veuillez aussi noter que le thermostat affiche maintenant la puissance de son signal.

> Félicitations! Vous avez terminé. Vous pouvez maintenant contrôler votre thermostat de n'importe quel endroit au moyen de votre ordinateur portatif, de votre tablette ou de votre téléphone intelligent.

Des applications gratuites sont disponibles pour les appareils iPhone®, iPad® et iPod touch® d'Apple sur iTunes® ou sur Google Play pour tous les appareils Android.

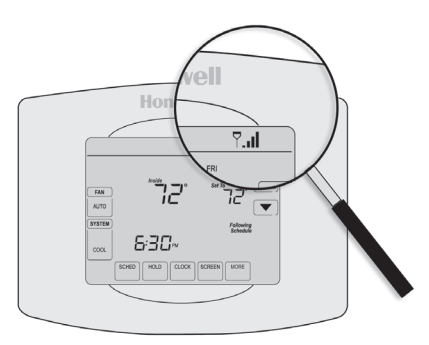

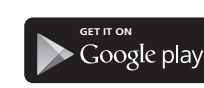

 $2^\circ$  $\div$ 

# **2.3 Enregistrez votre thermostat**

**Wi-Fi** Lorsque vous avez accès à votre compte Total Connect Comfort, enregistrez votre thermostat.

2.3a Suivez les instructions à l'écran. Après avoir ajouté l'emplacement de votre thermostat, vous devez entrer les identifiants uniques de votre thermostat :

- MAC ID
- MAC CRC

**Remarque :** Ces identifiants

figurent sur la carte d'identification du thermostat fournie dans la boîte du thermostat. Ces identifiants ne sont pas sensibles à la casse.

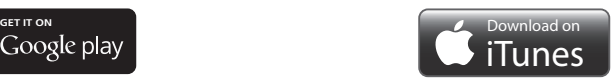

## **2.2 Ouvrez une session ou créez un compte**

Si vous possédez un compte,

un compte).

- 2.2a Suivez les instructions à l'écran.
	-
- cliquez sur **Login** (ouvrir une session)  $-$  ou  $-$
- cliquez sur **Create An Account** (créer
- 2.2b **Consultez votre boîte courriel** et recherchez une réponse de My Total Connect Comfort. Ceci peut prendre plusieurs minutes.

**Remarque** : Si vous ne recevez aucune réponse, autre adresse électronique.

consultez votre boîte de pourriels ou utilisez une

- 2.2c **Suivez les instructions d'activation**
- figurant dans le message.
- 2.2d Ouvrez une session.

By using this Honeywell literature, you agree that Honeywell will have no liability for any damages arising out of your use or modification to, the literature. You will defend and indemnify Honeywell, its affiliates and subsidiaries, from and against any liability, cost, or damages, including attorneys' fees, arising out of, or resulting from, any modification to the literature by you.

# **Honeywell**